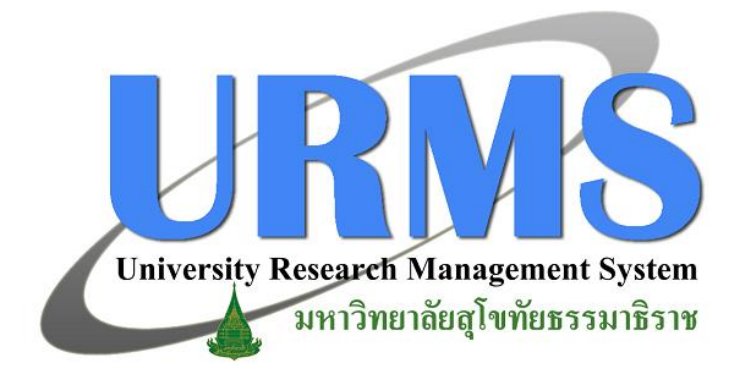

## **คู่มือการใช้งาน**

## **ระบบบริหารจัดการงานวิจัยมหาวิทยาลัย**

**(ในส่วนการใช้งานระบบ Ongoing ส าหรับผู้ประเมิน)**

**การใช้งานระบบ Ongoing ส าหรับผู้ประเมิน**

## **การใช้งานระบบของผู้ประเมินในส่วนของ Ongoing**

เมื่อผู้ประสานได้รับโครงการที่ส่งรายงานความก้าวหน้าครั้งที่ 2/รายงานวิจัยฉบับร่างจากนักวิจัยแล้ว ผู้ ประสานจะทำการส่งต่อไปยังผู้ประเมินเพื่อทำการประเมินการรายงานความก้าวหน้าครั้งที่ 2/รายงานวิจัย ้ฉบับร่าง ผู้ประเมินสามารถดำเนินการประเมินโครงการในส่วนของ ดังจะอธิบายต่อไปนี้

## **1. การประเมินการายงานความก้าวหน้าครั้งที่ 2/รายงานวิจัยฉบับร่าง**

เมื่อผู้ประเมินเข้าสู่ระบบงาน Ongoing แล้ว ผู้ประเมินสามารถทำการประเมินการรายงานความก้าวหน้า ครั้งที่ 2/รายงานวิจัยฉบับร่างโครงการได้ โดยมีขั้นตอนการด าเนินการดังนี้

1.1 ที่ "**เมนูด้านบน**" คลิกที่ "**Ongoing**" จากนั้นที่ "**เมนูด้านซ้าย**" คลิกเลือกปีงบประมาณที่ต้องการ คลิกที่ "**เมนูส าหรับผู้ประเมิน**" คลิกเลือก"**ประเมิน รายงานความก้าวหน้าครั้งที่ 2/รายงานวิจัย ฉบับร่าง** " หน้าต่างจะแสดงรายการ"**รายงานความก้าวหน้าครั้งที่ 2/รายงานวิจัยฉบับร่างที่ยัง** ี **ไม่ได้ประเมิน**" เลือกโครงการที่ต้องการทำการประเมิน จากนั้นทางด้านขวามือของชื่อโครงการ คลิก ที่ "**ประเมิน**"

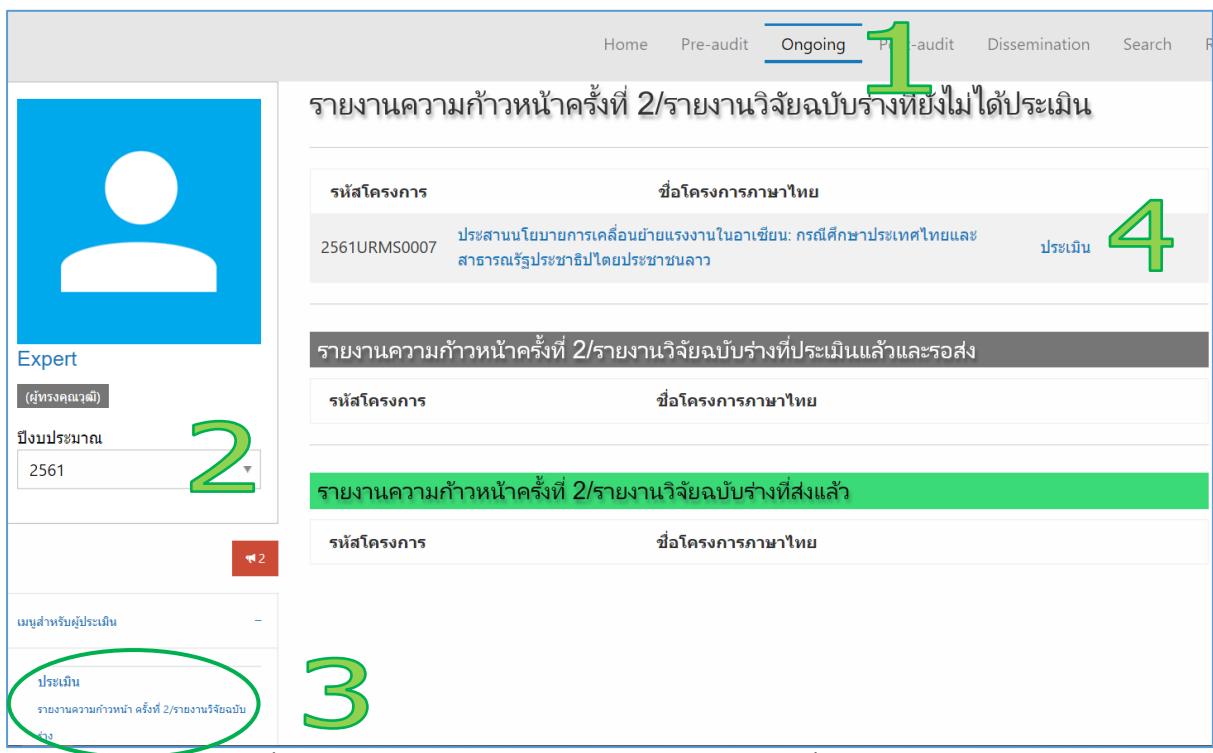

**รูปที่ 1** แสดงขั้นตอนการเข้าสู่การประเมินการรายงานความก้าวหน้าครั้งที่ 2/รายงานวิจัยฉบับร่าง

1.2 ระบบจะแสดงหน้าต่างที่ใช้ในการประเมิน โดยด้านบนสุดจะเป็นรายละเอียดโครงการ ตามด้วย เอกสารแนบและแบบประเมิน ให้ผู้ประเมินอ่านเอกสารได้โดยคลิกที่ชื่อเอกสารแนบนั้น ๆ

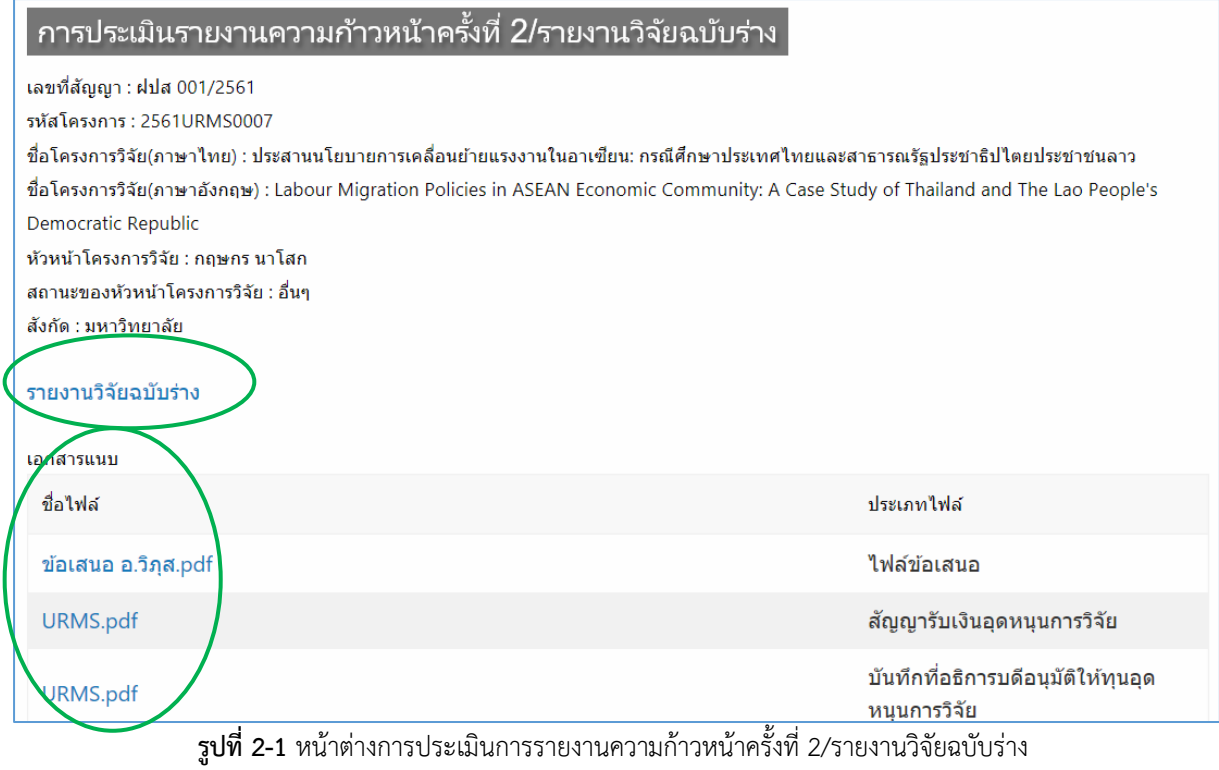

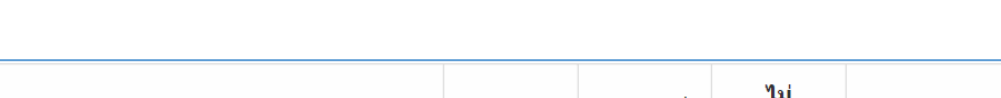

Г

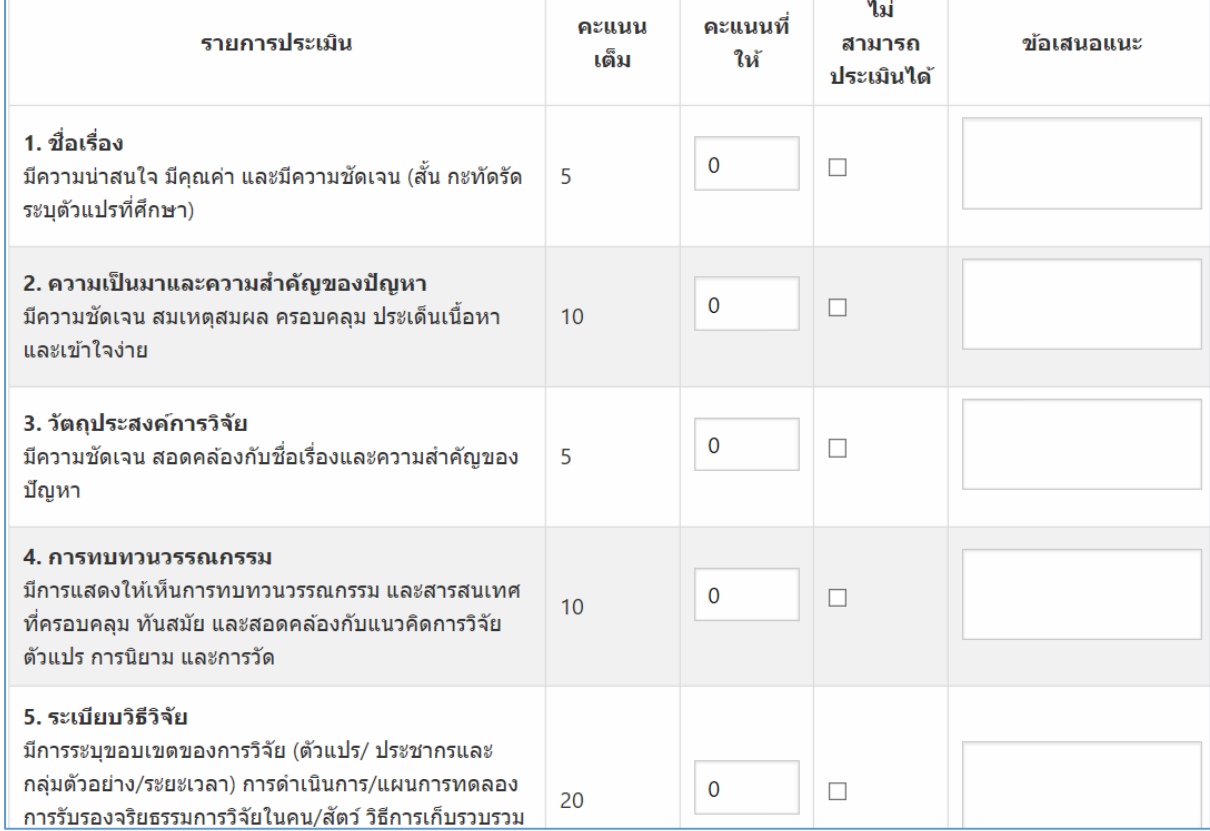

**รูปที่ 2-2** หน้าต่างการประเมินการรายงานความก้าวหน้าครั้งที่ 2/รายงานวิจัยฉบับร่าง

1.3 เมื่อผู้ประเมินกรอกข้อมูลการประเมินครบถ้วนแล้ว ให้คลิกที่ปุ่ม "**บันทึก**" ซึ่งอยู่ด้านล่างของแบ ประเมิน

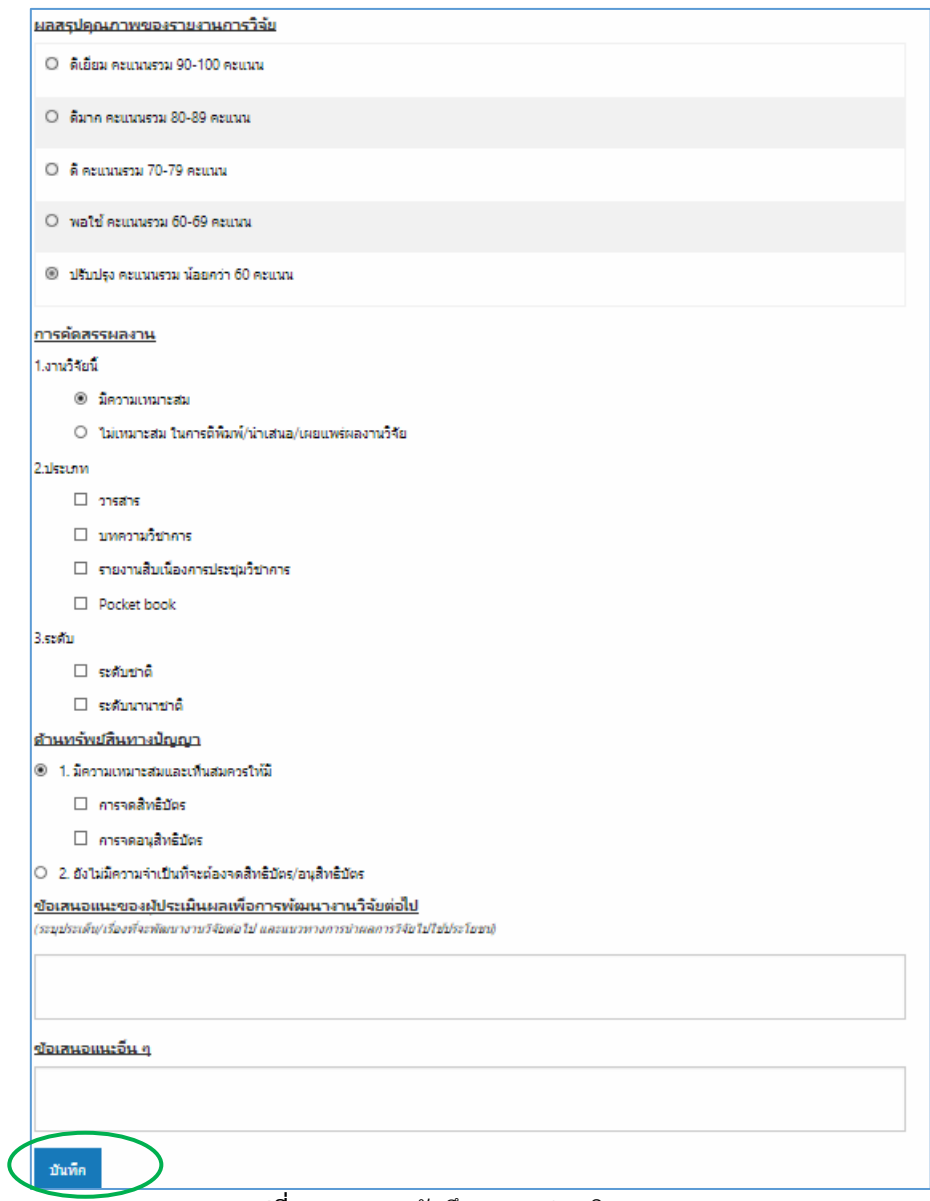

**รูปที่ 3** แสดงการบันทึกผลการประเมิน

1.4 หลังจากที่บันทึกแล้วรายงานความก้าวหน้าครั้งที่ 2/รายงานวิจัยฉบับร่าง จะถูกส่งมายังส่วนของ **รายงานความก้าวหน้าครั้งที่ 2/รายงานวิจัยฉบับร่างที่ประเมินแล้วและรอส่ง** ผู้ประเมินสามารถ คลิกที่ "**แก้ไข/ส่ง**" หลังชื่อโครงการที่ต้องการแก้ไขผลการประเมินหรือต้องการส่งผลการประเมิน กลับไปยังผู้ประสาน ในส่วนของ "**รายงานความก้าวหน้าครั้งที่ 2/รายงานวิจัยฉบับร่างที่ประเมิน แล้วและรอส่ง**"

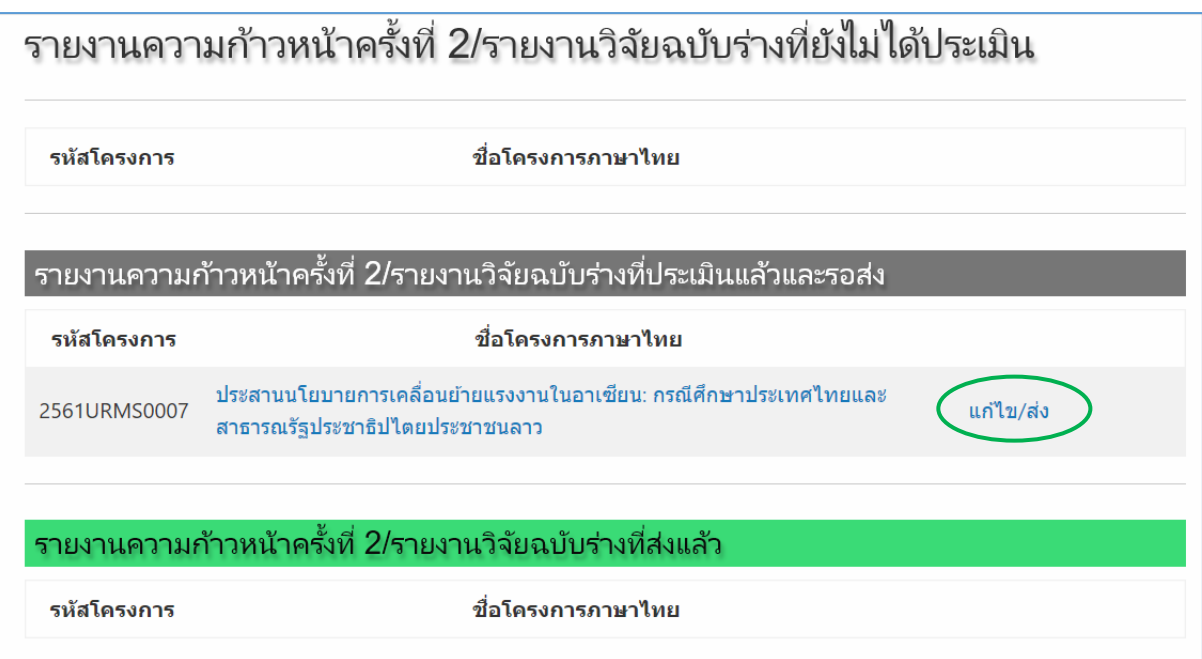

<mark>ิ รูปที่ 4</mark> หน้าต่างแสดงรายการรายงานความก้าวหน้าครั้งที่ 2/รายงานวิจัยฉบับร่าง สำหรับการแก้ไขการประเมินและส่ง

1.5 ผู้ประเมินสามารถท าการส่งผลการประเมินกลับไปยังผู้ประสานได้ โดยคลิกที่ปุ่ม "**ส่ง**" บันทึกการ แก้ไขผลการประเมินเพียงอย่างเดียวได้ โดยคลิกที่ปุ่ม "**บันทึกแก้ไข**" หรือแก้ไขผลการประเมินก่อน ท าการส่งได้ โดยท าการแก้ไขผลการประเมินในข้อที่ต้องการ คลิกที่ปุ่ม "**บันทึกแก้ไข**" จากนั้นคลิกที่ ปุ่ม "**ส่ง**"

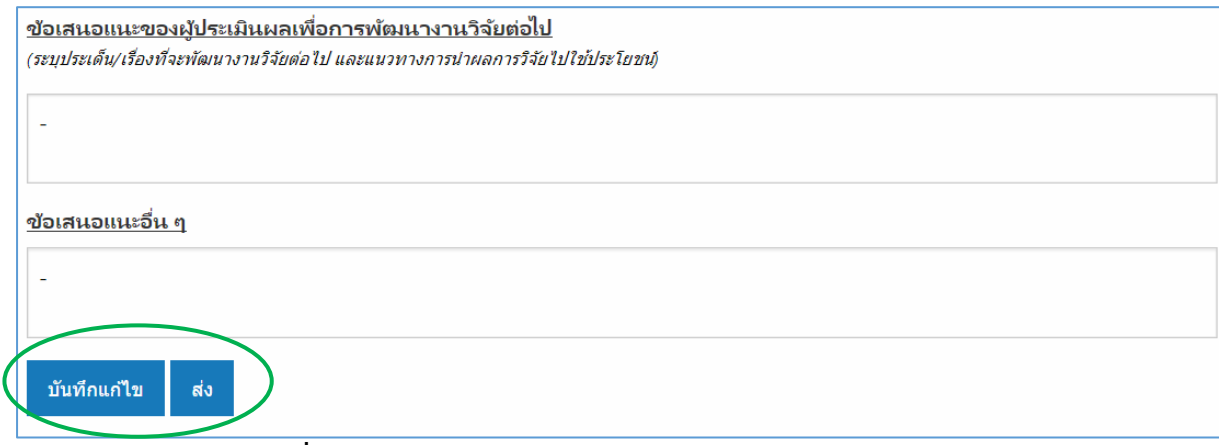

**รูปที่ 5** แสดงการบันทึกการแก้ไขข้อมูลการประเมิน/ส่งผลการประเมิน

1.6 ในกรณีที่ผู้ประเมินได้ทำการประเมินการรายงานความก้าวหน้าครั้งที่ 2/รายงานวิจัยฉบับร่าง โดยผล การประเมินออกมาเป็นเห็นชอบผลงานดังกล่าว และผู้ประเมินได้ทำการส่งผลการประเมินกลับไปยัง ผู้ประสานแล้ว ถือได้ว่าเป็นอันสิ้นสุดการทำงานของระบบในส่วนนี้ แต่ถ้าหากผลการประเมินเป็น อย่างอื่น ผู้ประเมินอาจจะต้องประเมินรายงานความก้าวหน้าครั้งที่ 2/รายงานวิจัยฉบับร่างนั้นใหม่อีก ้ ครั้ง หลังจากที่บักวิจัยได้ทำการปรับแก้รายละเอียดของการรายงานความก้าวหน้าครั้งที่ 2/รายงาน

วิจัยฉบับร่างข้อเสนอแนะแล้ว นอกจากนี้ ผู้ประเมินสามารถดูผลการประเมินการรายงาน ความก้าวหน้าครั้งที่ 2/รายงานวิจัยฉบับร่างที่ตนเคยประเมินไว้ได้ จากหน้าแสดงรายการโครงการ ส าหรับการประเมิน ในส่วนของ "**รายงานความก้าวหน้าครั้งที่ 2/รายงานวิจัยฉบับร่างที่ส่งแล้ว**" แต่จะไม่สามารถแก้ไขผลการประเมินของการรายงานความก้าวหน้าครั้งที่ 2/รายงานวิจัยฉบับร่างนั้น ได้อีก

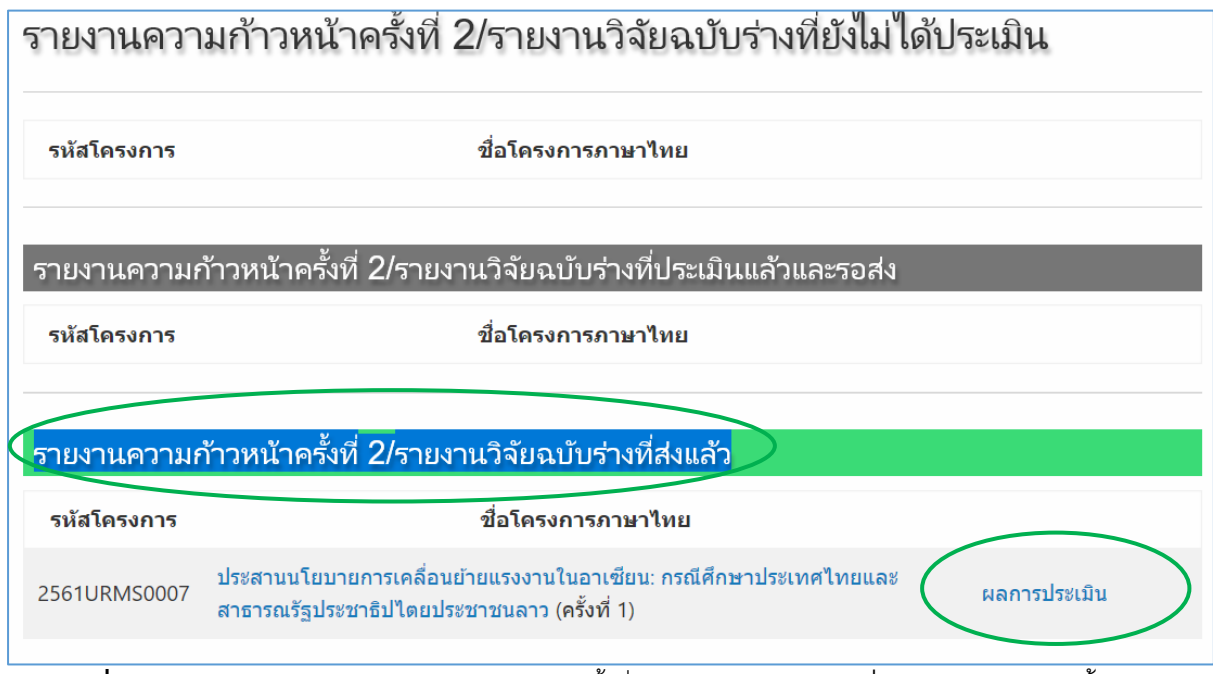

**รูปที่ 6** หน้าต่างแสดงรายการรายงานความก้าวหน้าครั้งที่ 2/รายงานวิจัยฉบับร่างที่ท าการประเมินเสร็จสิ้นแล้ว

1.7 ในหน้าแสดงรายการข้อเสนอโครงการวิจัยของผู้ประสานฯ ที่รายงานความก้าวหน้าครั้งที่ 2/รายงาน ้วิจัยฉบับร่างชื่อของผู้ประเมินที่ได้ทำการประเมินการรายงานความก้าวหน้าครั้งที่ 2/รายงานวิจัยฉบับ ร่างและส่งกลับมายังผู้ประสานฯ แล้วจะเปลี่ยนเป็น **สีเขียว** แต่ถ้ายังไม่ส่งผลการประเมินกลับมาชื่อผู้ ประเมินท่านนั้นก็จะยังคงเป็น **สีด า** ซึ่งช่วยให้ผู้ประสานฯ สามารถติดตามผลการประเมินจากผู้ ประเมินที่ยังไม่ส่งผลการประเมินกลับมาได้สะดวกขึ้น

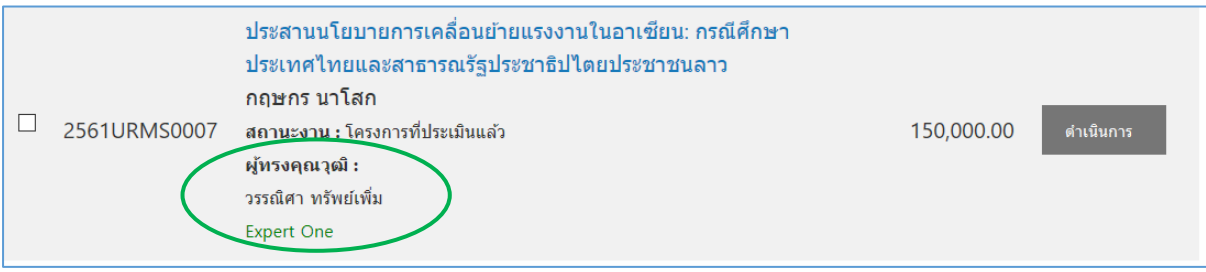

**รูปที่ 7** แสดงสีที่ชื่อของผู้ประเมินที่ส่งและยังไม่ได้ส่งผลการประเมินกลับมาที่ผู้ประสานฯ